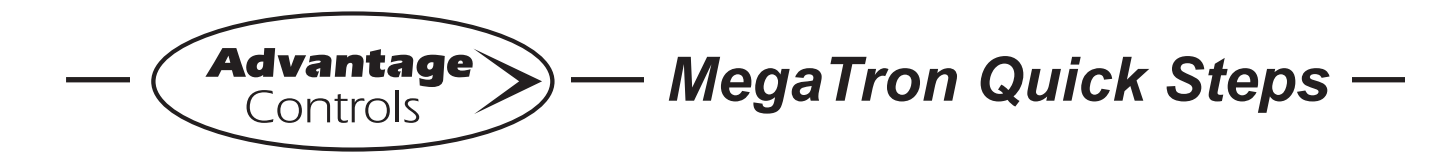

# **Connecting to internet using a option "H" Wi-Fi card**

This guide is designed to help with connecting a option "H" Wi-Fi MegaTron XS / MT to the internet.

# **Getting Started:**

Before going onsite, contact the Advantage Controls' customer service department by calling **918-686-6211** or visit our website at **http://www.advantagecontrols.com/downloads\_other.php** and get the latest firmware version for the MegaTron XS / MT. Update the controller firmware following our upgrade instructions. Also, follow the supplied User ID Setup Quick Steps if your Megatron is not already registered with WebAdvantage.

Note: Screens may vary slightly between models.

### **Step 1:**

Press **Setup/Run**, **CONFIGURE, NETWORK, WIFI**. **(See figures 1, 2, 3 and 4.)** 

### **Step 2:**

Use the UP/DOWN arrows to change USE WI-FI FOR WEB to **ENABLE**. Press **Enter** to accept. **(See figure 5.)**

### **Step 3:**

Press **RESET** and then press **Enter** to accept. The communications card will reset after a short countdown. **(See figures 6 and 7.)**

### **Step 4:**

After the communications card has been reset, press the **SET/RUN** button to return to the RUN screen to save the changes. Then cycle power to the controller to initiate it trying to communicate on the new comm port.

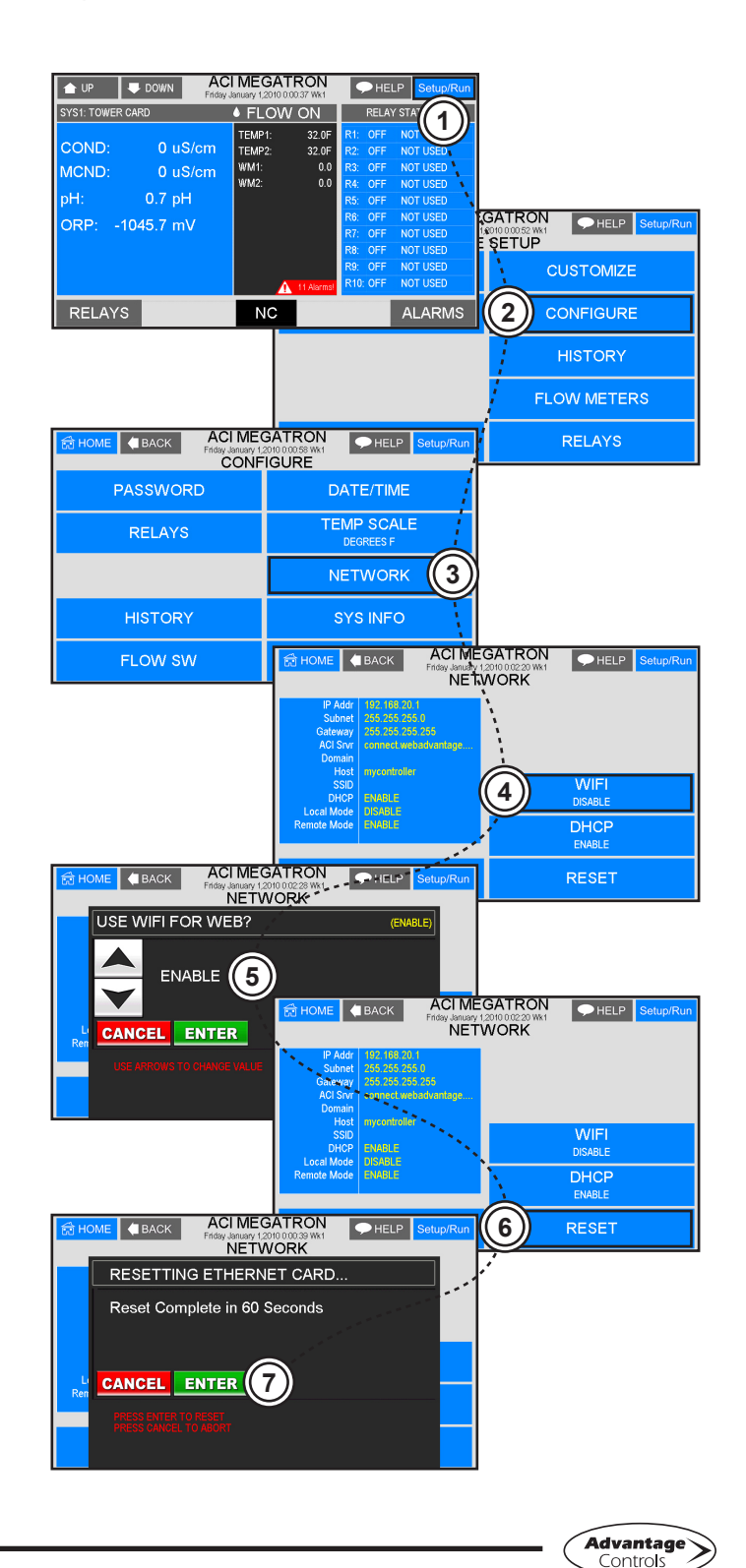

![](_page_1_Picture_0.jpeg)

# **Connecting to internet using a option "H" WiFi card**

# **Step 5:**

After the controller reboots, press **Setup/Run, CONFIGURE, NETWORK, SETTINGS**, **WIFI NETWORK**.

**(See figures 8, 9, 10, 11 and 12.)**

# **Step 6:**

Select your network and press **Enter** to accept. **(See figure 13.)**

# **Step 7:**

Enter your WiFi password then press **Enter** to connect.

Note: Blank passwords valid on some networks.

# **Step 8:**

Press **Setup/Run**. When your controller is properly connected, a "ON WEB" message (MT models) or a "DR" message (XS models) will appear at the bottom/center of the Setup/Run screen.

**(See figure 14.)**

![](_page_1_Picture_13.jpeg)